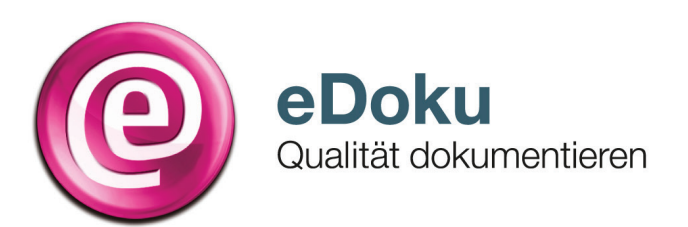

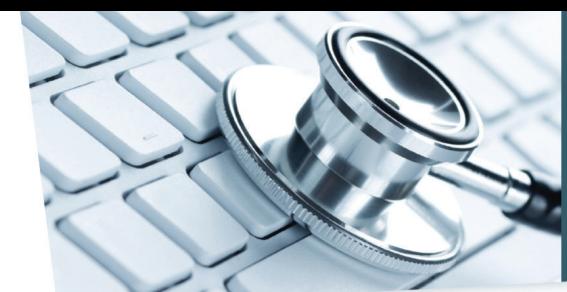

INFORMATIONEN FÜR IHRE PRAXIS

# **Kurzanleitung für die elektronische Dokumentation in der Hörgeräteversorgung für Kinder**

# Anmeldung\*

1. Sie können das eDoku-Portal entweder über den Link auf dem im Sicheren Netz der KVen erreichbaren Mitgliederportal Ihrer Kassenärztlichen Vereinigung (KV) – sofern angeboten – oder über folgende Adresse aufrufen:

### **https://edoku.kv-safenet.de**

### 2. Wählen Sie Ihre KV aus.

- Geben Sie in der Anmeldemaske die Zugangsdaten ein, die Sie von Ihrer KV erhalten haben.
- 3. Bei Problemen mit der Anmeldung (zum Beispiel Passwort vergessen) wenden Sie sich bitte an Ihre KV.

# Ablauf der Dokumentation bei der Hörgeräteverordnung Kinder

# Erfassung eines neuen Patienten

- 1. Klicken Sie auf **Hörgeräteverordnung Kinder anlegen**.
- 2. Tragen Sie die **Patienten-ID** (maximal 10 Zeichen, kein Name), das **Geburtsjahr** und den **Geburtsmonat** für die Errechnung des Alters sowie das **Geschlecht** ein. Bitte beachten Sie hierbei, dass der Patient für die weitere Erfassung für Sie re-identifizierbar sein muss.
- 3. Wählen Sie den Reiter **Verordnung** und klicken Sie auf **Verordnung anlegen**.
- 4. Geben Sie folgende Daten ein:
	- **■** Untersuchungsdatum
	- **· Hörgeräteerstversorgung**
	- **·** Sprachentwicklungsstörungen
	- **■** Art der Schwerhörigkeit
	- Schweregrad der Hörstörung
	- **E** Ärztlicher Vorschlag zur Gerätetechnik.
- 5. Speichern Sie Ihre Angaben mit **Verordnung speichern**.
- 6. Wählen Sie, ob Sie eine **Neue Hörgeräteverordnung Kinder anlegen**, die **zuletzt bearbeitete Verordnung öffnen** oder ins **Hauptmenü** wechseln wollen.

# Ablauf der Dokumentation bei der ersten Nachuntersuchung

Abnahme eines Hörgerätes (Nachsorge) bei einem bekannten Patienten

- 1. Klicken Sie im Hauptmenü auf **Hörgeräteverordnung Kinder anlegen**.
- 2. Geben Sie die **Patienten-ID** ein. Das Fenster **Bestätigung – Patientendaten übernehmen** öffnet sich. Klicken Sie auf **Dokumentation fortsetzen**.
- 3. Wählen Sie den Reiter **Nachsorge** und klicken Sie auf die Schaltfläche **Nachsorge anlegen**, um die Dokumentation zu dem Patienten zu vervollständigen.
- 4. Geben Sie folgende Daten ein oder wählen Sie aus:
	- **■** Untersuchungsdatum
	- Hörgeräteversorgung entspricht dem aufgestellten Versorgungskonzept
	- **E** Hörgeräteversorgungserfolg ermittelbar?
	- Sprachtest
	- **Versorgung erfolgt zum Festbetrag**
- 5. Speichern Sie mit **Verordnung speichern**.
- 6. Wählen Sie, ob Sie eine **Neue Hörgeräteverordnung Kinder anlegen**, die **zuletzt bearbeitete Verordnung** aufrufen oder ins **Hauptmenü** wechseln wollen.

Abnahme eines Hörgerätes (Nachsorge) bei einem neuen Patienten (z.B. aufgrund eines Wohnungswechsels)

- 1. Klicken Sie im Hauptmenü auf **Hörgeräteverordnung Kinder anlegen.**
- 2. Tragen Sie die **Patienten-ID** (maximal 10 Zeichen, kein Name), das **Geburtsjahr** und den **Geburtsmonat** für die Errechnung des Alters sowie das **Geschlecht** ein. Bitte beachten Sie hierbei, dass der Patient für Sie re-identifizierbar sein muss. Die Daten zur Verordnung müssen nicht erneut erhoben werden.
- 3. Wählen Sie den Reiter **Nachsorge** und klicken Sie auf die Schaltfläche **Nachsorge anlegen**, um die Dokumentation zu dem Patienten zu vervollständigen.
- 4. Geben Sie folgende Daten ein oder wählen Sie aus:
	- **Untersuchungsdatum**
	- Hörgeräteversorgung entspricht dem aufgestellten Versorgungskonzept
	- Hörgeräteversorgungserfolg ermittelbar?
	- Sprachtest
	- **· Versorgung erfolgt zum Festbetrag**
- 5. Speichern Sie mit **Verordnung speichern**.
- 6. Wählen Sie, ob Sie eine **Neue Hörgeräteverordnung Kinder anlegen**, die **zuletzt bearbeitete Verordnung** aufrufen oder ins **Hauptmenü** wechseln wollen.

# Weitere wichtige Funktionen des Portals

**Hinweis:** Die von Ihnen gemachten Eingaben werden nur so lange gespeichert, wie es die Frist zur Einreichung und der ggf. notwendigen Ergänzung oder Korrektur der Daten vorsieht. Nach Ablauf der Dokumentationsfrist stehen die gespeicherten Daten nicht mehr im Portal zur Verfügung. Anhand der von Ihnen eingegebenen Daten wird jeweils ein Bericht erstellt. Beachten Sie bitte, dass sie nur für eine begrenzte Zeit Zugriff auf diesen Bericht haben. Sowie ein neuer Bericht vorliegt, können sie auf vorherige Berichte nicht mehr zugreifen. Nehmen Sie daher bitte vorliegende Berichte immer in Ihr Dokumentationssystem auf.

#### Verordnung suchen

- 1. Nach bereits angelegten Patienten-IDs kann über **Verordnung suchen** gesucht werden. Geben Sie für die Suche die Patienten-ID, ggf. das Untersuchungsdatum bzw. den Untersuchungszeitraum ein und klicken Sie auf **Suche starten**.
- 2. Mit einem Klick auf die **Patienten-ID** wird die gesuchte Dokumentation geöffnet.

## Löschen einer Verordnung

- 1. Rufen Sie den Patienten über **Verordnung suchen** auf.
- 2. Öffnen Sie die Dokumentation, scrollen Sie nach unten und wählen Sie **Verordnung löschen**.
- 3. Bestätigen Sie die Löschung der Verordnung mit **Ja**. Die Löschung der Daten ist damit endgültig.

#### Was Sie weiterhin beachten sollten

Die Sitzungszeit für das Portal beträgt zwei Stunden, danach wird die Verbindung zum Portal automatisch getrennt. Daten, die Sie eingegeben und nicht gespeichert haben, gehen dabei verloren. Allerdings beginnt der Ablauf der Sitzungszeit mit jedem Seitenwechsel im Portal von Neuem.

# Erneutes Anlegen eines bekannten Patienten

- 1. Ein Patient kann grundsätzlich mehrfach im Online-Portal erfasst werden.
- 2. Klicken Sie im Hauptmenü auf die Schaltfläche **Hörgeräteverordnung Kinder anlegen**.
- 3. Geben Sie die **Patienten-ID** ein. Wenn der Patient bereits im Portal erfasst ist, öffnet sich bei erneuter Eingabe der Patienten-ID das Fenster **Bestätigung-Patientendaten übernehmen**. Klicken Sie auf die Schaltfläche **Neue Dokumentation**  zum Patienten.

#### **Berichte**

Die anhand Ihrer Angaben erstellten Berichte stehen Ihnen nur für eine begrenzte Zeit zum Download zur Verfügung. Bitte speichern Sie die Berichte entsprechend in Ihrem Dokumentationssystem ab.

- Loggen Sie sich über die Schaltfläche **Abmelden** aus.
- Navigieren Sie nicht mit der Rückwärtstaste Ihres Browsers!

#### Hilfe\*

Bei technischen oder fachlichen Fragen finden Sie die Ansprechpartner im eDoku-Portal unter **Kontakt**.